## Using the Export Grades Tool in Blackboard

In this video you will learn how to use the Export Grades tool in Blackboard. The Export Grades tool will create an Excel file with your students' grades ready for import to Faculty Grade Entry.

Faculty Grade Entry is configured to allow only letter grades from this set: A, B, C, D, and and F. When the column in the Grade Center selected as the External Grade Column displays scores and does not display letter grades, the Export Grades feature will

automatically convert the numeric scores scaled by the PointsPossible to letter grades using this default Grading Schema:

 $\overline{a}$ 

2

3

 A: 90% and above B: 80% and above but below 90% C: 70% and above but below 80% D: 60% and above but below 70% F: Below 60%

If your External Grade Column is simply a column of letter grades without scores, Exprt Grades will place those letter grades into the Excel file.

 column. Refer to the video -Creating You can create and apply your own Grading Schema for the external grade a Grading Schema- for instructions.

Before you export your grades, you will need to make sure the column that you are using to post final grades is correctly designated as the External Grade Column. If you are using the default Total column to hold your final grades, then you are set up to export grades without any additional work.

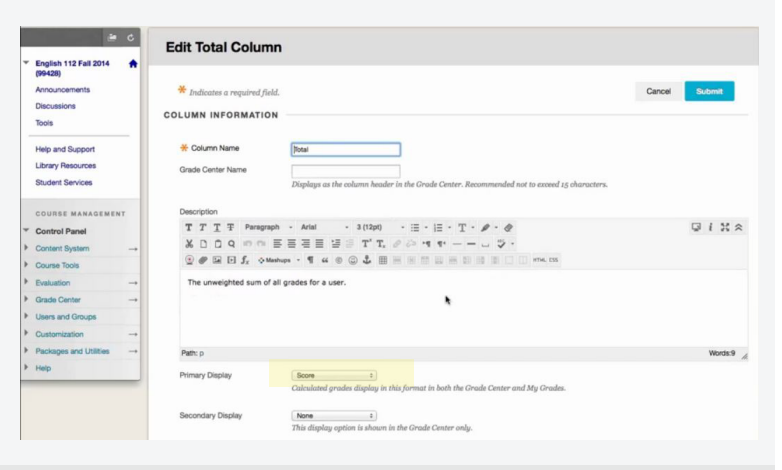

#### **Grade Center : Full Grade Center**

in a screen reader mode is on, the Grade Center data appears in a simplified grid. You cannot freeze<br>ing the keyboard. To enter a grade, access a cell's contextual menu and click **View Grade Details.**<br>reetly in a cell on t

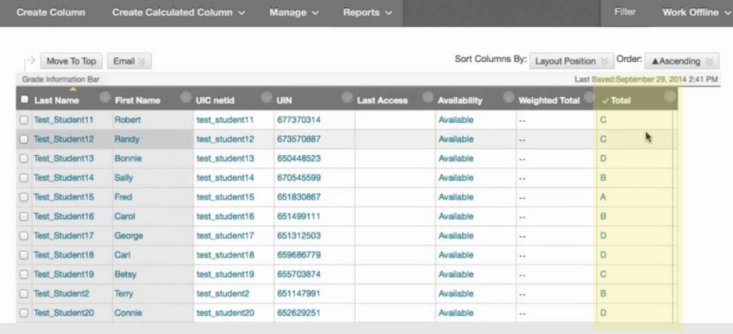

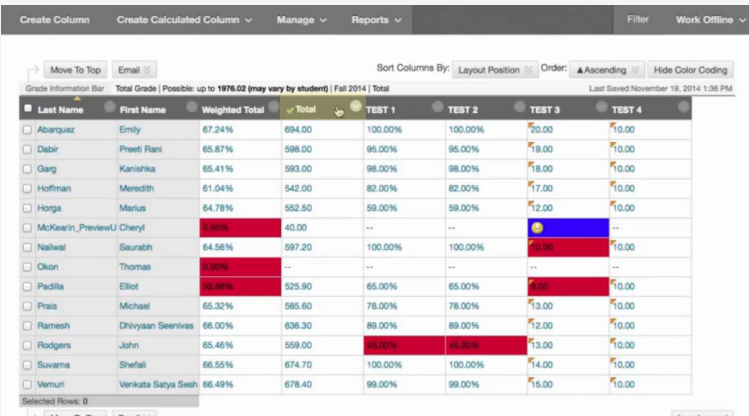

### **ARRIA** Using the Export Grades Tool in Blackboard

If you created a new calculuated column different from the default Total column in the Grade Center, you will need to flag that as the External Grade Column prior to exporting your grades. Continue watching to the end of this video for instructions on that process.

### 5 To Export your grades, do the following:

- go to the course tools area on the course menu
- Select Export Grades

6

 - The Export Grades page displays a list of your students and their Final Grades.

In situations where you want to manually edit student grades based on their numeric total, select the Check to export numerical values only box to have Blackboard create a file with information about your students and their numeric scores.

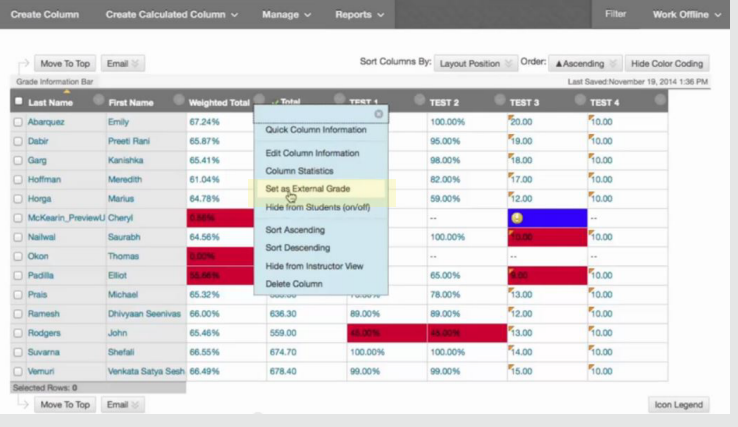

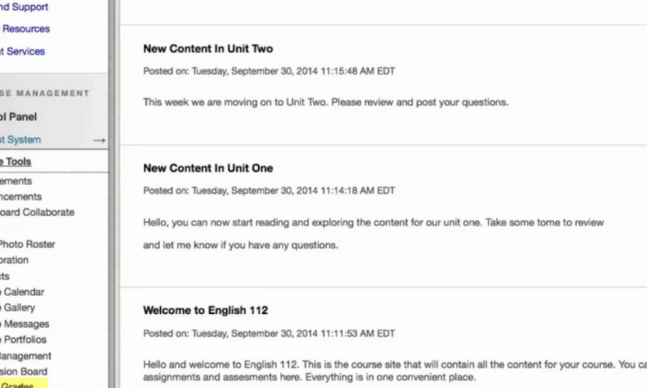

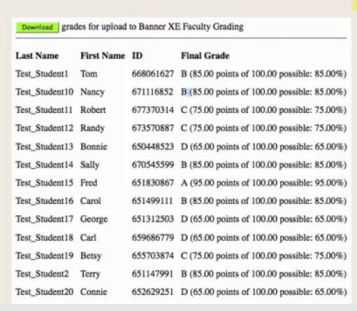

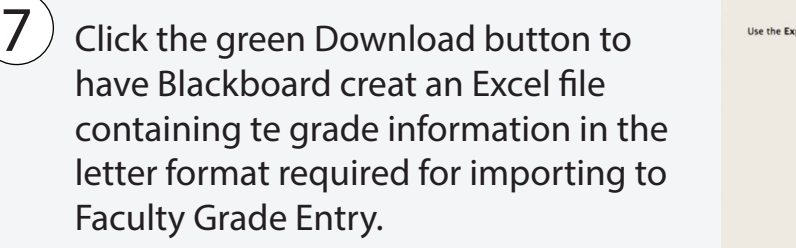

Save the file to your preferred folder.

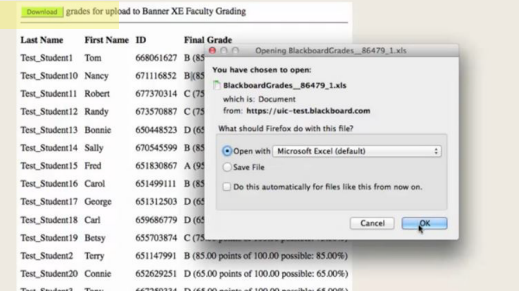

Help a Libran

Conte Cours

> Cours<br>Date N Export

## **ARRIA** Using the Export Grades Tool in Blackboard

The export grades process is complete. Refer to the -Importing a Blackboard or personal spreadsheet- video for help with importing to Faculty Grade Entry.

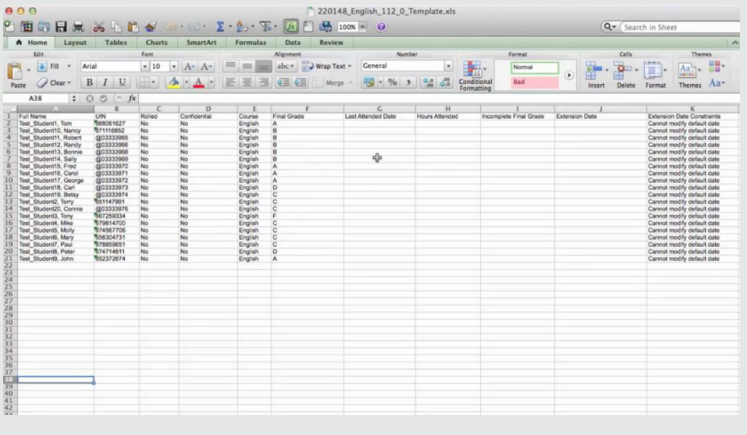

If you previously created a new calculated column different from the default Total column in the Grade Center, you will need to flag that as the External Grade Column prior to exporting your grades, as the Export Grades tool uses that column to create  $the$  Excel file

9

To flag a column as the External Grade Column, go to the Grade Center, navigate to the column that holds your final grades, move the cursor to the right of the column name and select the drop down arrow. Select Set as External Grade from the drop down menu.

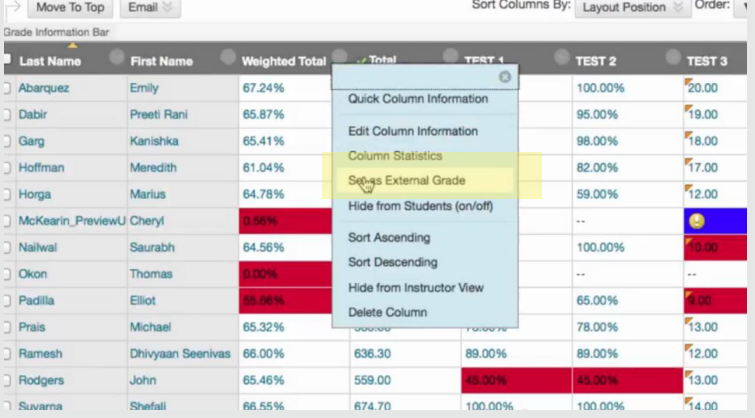

An icon with a green check mark in a black circle will appear in the header of this column signifying that this column is designated as the External Grade Column. This column cannot be deleted, and only one column at a time can be set as the External Grade Column.

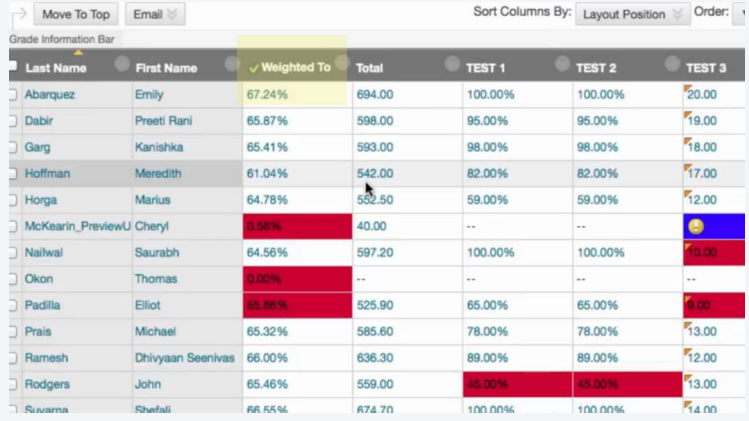

3

Sort Columns By: Layout Position

TEST 2

100.009 95,00%

98.00%

82.00%

59.00%

100,00%

65,00%

78.00%

89,00%

Order

 $720.00$ 

19.00

18.00

17.00

 $\frac{1}{12}$  on

# **ARRIA** Using the Export Grades Tool in Blackboard

 $\rightarrow$  Move To Top Email  $\leq$ 

Hoffma

McKea

 $\Box$ Okon Padilla

Prais

Ramesh

Rodger

Preeti Rani

Kanishka

Meredith

Marius

Cheryl

Elliot

67.249

65,87%

65.41%

61.04%

64.78%

64.56%

65.32%

66,00%

65.46%

Frit Column Infr

525.90

585.60

636.30

559.00

65.00%

78.00%

89,00%

- The final step is to make sure that your External Grade Column has the primary display set to score.
	- To change the primary display in your column, navigate to the column that holds your final grades.
	- Move the cursor to the right of the column name and select the drop down arrow
	- Choose Edit Column Information. The edit column page will open.

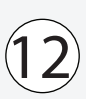

In the column information section, select Score in the drop down menu that appears for Primary Display.

The Secondary Display setting is optional and does not effect the process.

Click Submit. The Export Grades tool will now be able to correctly convert your column information to letter grades.

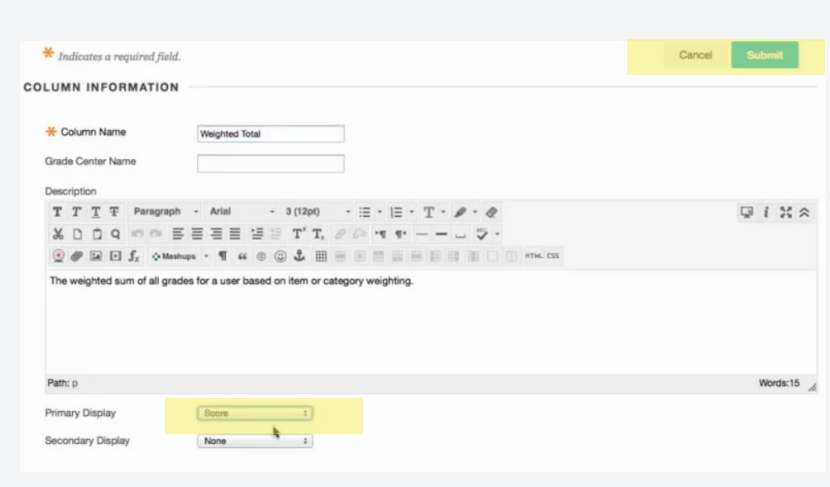

For additional help using the Export Grades Tool:

Email: itl@uic.edu Call: (312) 996-9824 https://www.youtube.com/watch?v=8U\_7-Uz7I0U&list=UUwokw6zpzQ9Ye8XcalvXI3A&index=6